## AVA.relax 8 – Installationshinweise(Web-/Test-Version)

### 1 Systemanforderungen

Um die Funktionen von COSOBA AVA.relax unter Windows voll nutzen zu können, empfehlen wir Ihnen folgende Konfiguration:

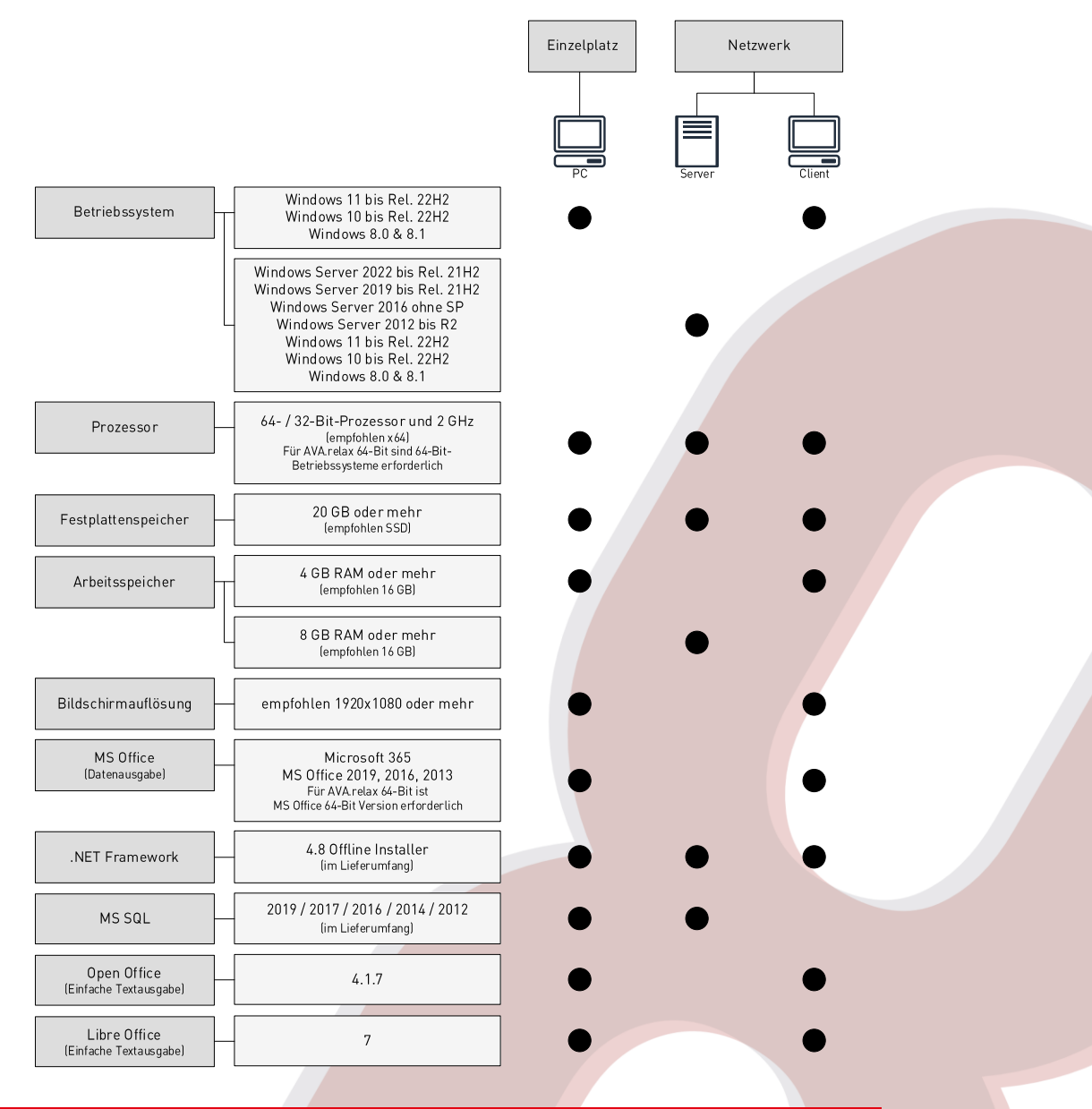

Für die Bautagebuch-App ist auf mobilen Geräten das Betriebssystem Android 6 bis 11 erforderlich. Der App muss der Zugriff auf Speicher und GPS erlaubt sein.

Auf Mac-Rechnern kann AVA.relax unter BootCamp oder Parallels Desktop auf Windows-Virtualisierungsplattformen ausgeführt werden. NA.relax unterstützt Terminal-Server, VPN sowie Cloud-Computing (Enterprise Edition erforderlich). NVA.relax unterstützt NAS-Systeme, die mit einem o.g. Windows Betriebssystem ausgestattet sind. Für weitere Informationen sprechen Sie hierzu unsere Mitarbeiter an.

COMPUTERSOFTWARE FÜR BAUWESEN UND ARCHITEKTUR GMBH

### 2 Allgemeine Hinweise zur Installation

- Starten Sie den Rechner vor der Installation neu. 1.
- $2.$ Beachten Sie, dass während des Installationsprozesses ein Neustart Ihres Windows-Systems erforderlich sein kann. Speichern Sie Ihre Arbeit auf dem PC. Die Installation wird nach dem Neustart automatisch fortgesetzt.
- $\mathcal{S}$ Melden Sie sich für die Installation als Administrator mit allen Rechten an und deaktivieren die Benutzerkontensteuerung, zu finden unter Windows Start → Ausführen → Eingabe "uac".
- Deaktivieren Sie für den Installationsvorgang Virenschutzprogramme oder vergleichbare Tools, die im Hintergrund aktiv sind. 4.
- Sofern Ihr PC NICHT mit dem .NET 4.8 ausgestattet ist, MUSS AVA.relax 8 mittels DVD oder vollständigem Download-Setup an 5. Ihrem PC installiert werden.

### 3 Installation: Einzelplatz (empfohlen)

- Klicken Sie mit der rechten Maustaste auf die 1. ISO-Datei und wählen Sie Bereitstellen
- $\mathcal{L}$ Der Installationsordner wird nun als virtuelles DVD-Laufwerk erkannt
- Führen Sie jetzt die Datei "setup.exe" aus 3.
- Sie erhalten eventuell die Meldung, dass vor der  $\frac{1}{2}$ Installation von AVA.relax noch weitere, notwendige Komponenten installiert werden müssen, sofern diese auf Ihrem PC noch nicht vorhanden sind
- Nach dem Klick auf Weiter wird Microsoft .Net  $5^{\circ}$ Framework 4.8 installiert.

Aufgrund des neuen .Net Framework 4.8 Offline Installer von Microsoft ist nun ein Neustart Ihres Systems erforderlich. Die Installation wird nach dem Neustart automatisch fortgesetzt und es öffnet sich das **AVA.relax** Setup

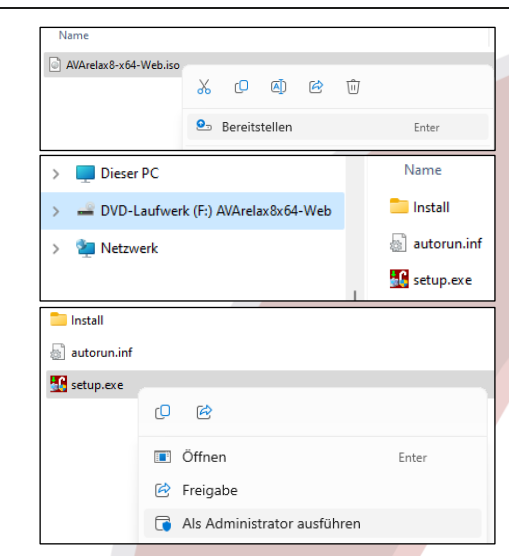

#### COMPUTERSOFTWARE FÜR BAUWESEN UND ARCHITEKTUR GMBH

6. Wählen Sie die Installations-Art:

> Einzelplatz-Installation oder Netzwerk-Installation und bestätigen Sie mit Weiter

> Wir empfehlen Ihnen, die Web-/Testversion als Einzelplatz zu installieren. Diese Version funktioniert sofort nach dem Neustart des Computers

7. Bei der Installation können Sie den  $-$ Installationspfad über den Button auswählen. Wir empfehlen bei der Installation, den vorgeschlagenen Installationspfad:

#### C:\Program Files\COSOBA\AVA.relax

zu übernehmen. Die AVA.relax Installation muss aufgrund des AVA.relax-Dienstes auf lokalen Datenträgern installiert werden, nicht auf USB-Speichermedien oder Netzlaufwerke

8. Für die Einzelplatzinstallation sind keine weiteren Konfigurationsschritte notwendig. Lediglich die Netzwerkinstallation erfordert zusätzliche Eingaben

9. Nach der Installation können Sie das Programm direkt freischalten. Zum Freischalten der Software befolgen Sie die Anweisungen unter Kapitel 4 Lizenzierung

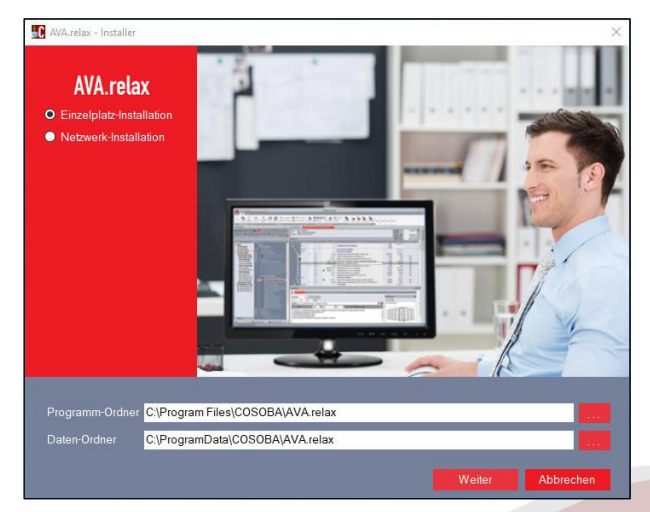

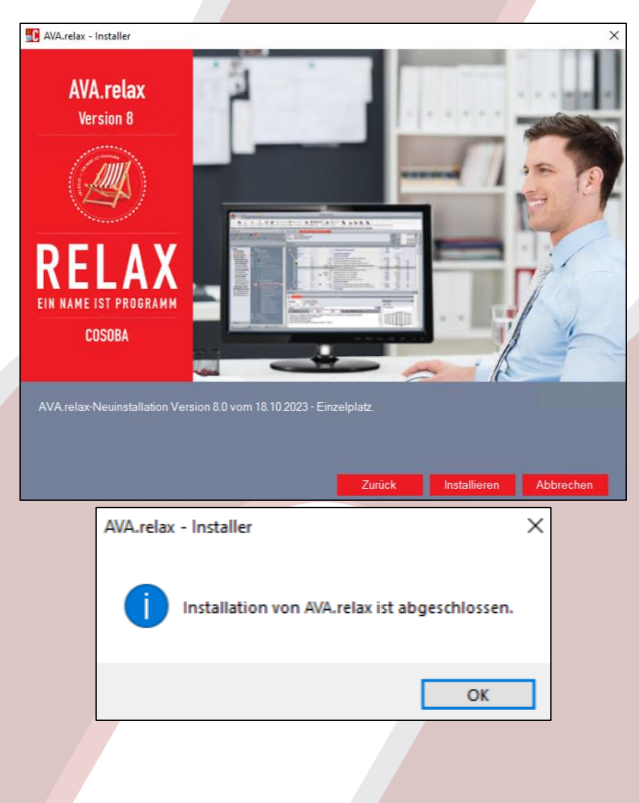

COMPUTERSOFTWARE FÜR BAUWESEN UND ARCHITEKTUR GMBH

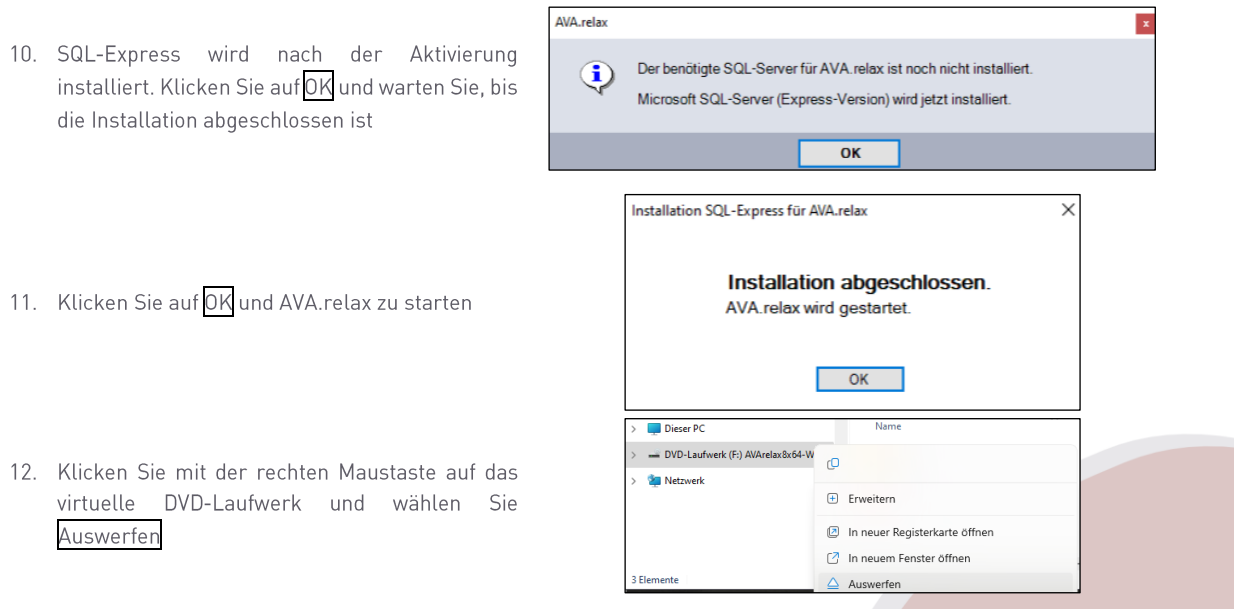

### 4 Lizenzierung

Nach der Installation ist für NVA.relax eine sofortige Aktivierung notwendig.

Um die Freischaltung für **AVA.relax** durchzuführen, wählen Sie entweder<br>Freischaltung per eMail oder Freischaltung per Telefon aus.

- C AVA.relax Freischaltung
	-
	-

ng per eMail Preischaltung per Telefon

COMPUTERSOFTWARE FÜR BAUWESEN UND ARCHITEKTUR GMBH

#### $4.1$ Freischaltung per eMail

1. Füllen Sie das Formular aus und akzeptieren Sie die Datenschutz-Erklärung.

- Wählen Sie nun Holen Sie jetzt Ihren Lizenzschlüssel ab aus 2.
- Klicken Sie auf OK  $3.$
- $\overline{4}$ . Rufen Sie Ihre Emails auf, da finden Sie Ihren Lizenzschlüssel.

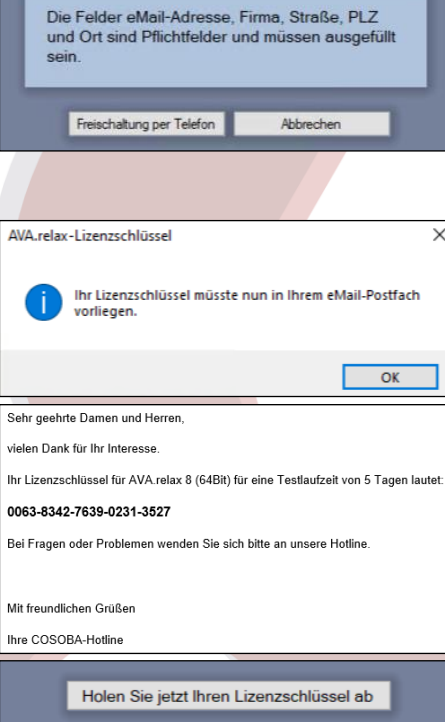

C AVA.relax - Lizenzschlüssel per eMail anfordern

 $se(")$ 

Mail-Adre

 $($ 

aße (\*)

 $PIZ$ <sup>\*</sup>

Fordern Sie jetzt Ihren Lizenzschlüssel für et Testlaufzeit von 5 Tagen einfach per eMail<br>kostenlos und unverbindlich an.<br>(Der Schlüssel wird Ihnen umgehend zugest

.<br>Alle Daten werden verschlüsselt (SSL) gesendet lch akzeptiere die Bedingungen gemäß<br><u>Datenschutz-Erklärung</u> der COSOBA GmbH

Holen Sie jetzt Ihren Lizenzschlüssel ab

 $\times$ 

dt)

 $(") = P$ 

5. Tragen Sie den Lizenzschlüssel ein

- Geben Sie hier Ihren Lizenzschlüssel für eine<br>Testlaufzeit von 5 Tagen ein: 0063 8342 7639 0231 352
	- Freischaltung per Telefon Abbrechen

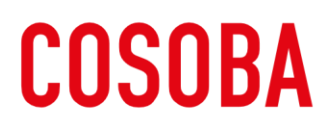

#### COMPUTERSOFTWARE FÜR BAUWESEN UND ARCHITEKTUR GMBH

6. Schließen Sie das Formular.

#### **Freischaltung per Telefon**  $4.2$

1. Folgen Sie den Anweisungen im Fenster. Anschließend erhalten Sie den 16-stelligen Lizenzschlüssel.

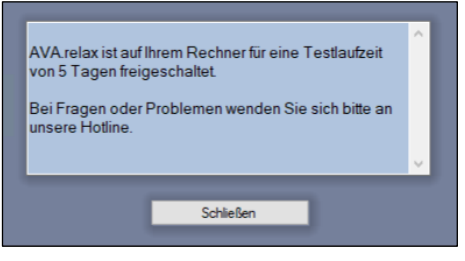

 $\vee$ 

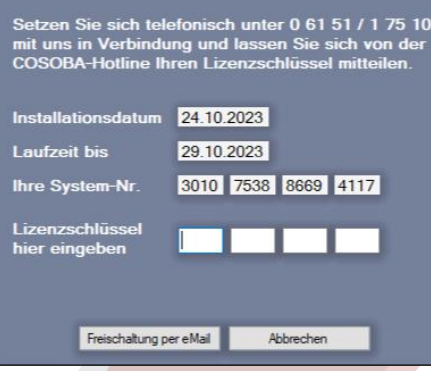

C AVA.relax - Lizenzschlüssel per Telefon anfordern

AVA.relax - Version 8

Wir wünschen Ihnen viel Erfolg mit AVA.relax.